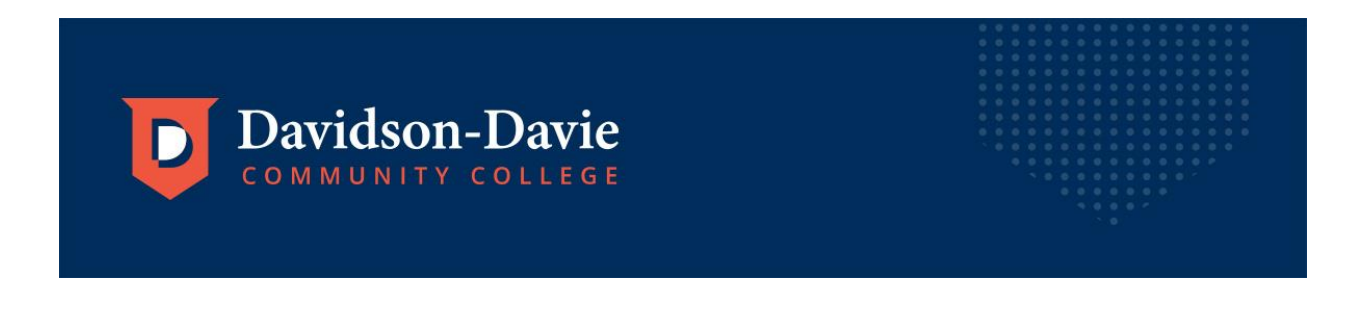

# Instructions for Setting Up Online Access to ConnectCard

• Access the campus card website at<https://dccc.campuscardcenter.com/ch/login.html>

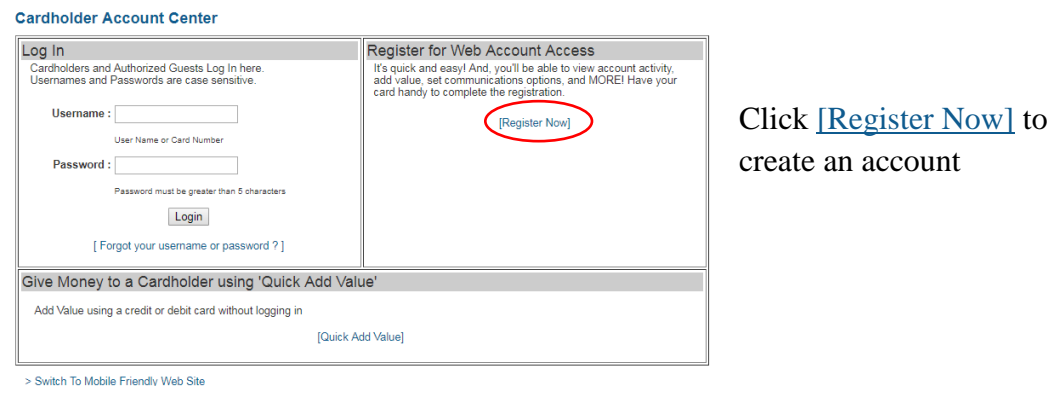

 Enter your seven digit Employee/Student ID number (include any beginning 0s), for example 0123456

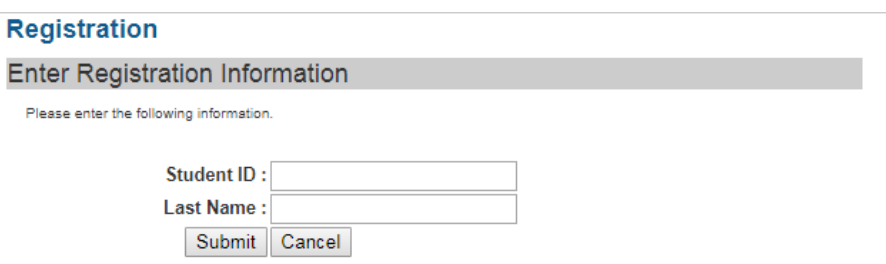

 Create a username and password. Please keep this information so that you may log in to check your Flex account balance and/or add Flex funds to your account in the future. Enter information listed on registration page.

### **Cardholder Registration**

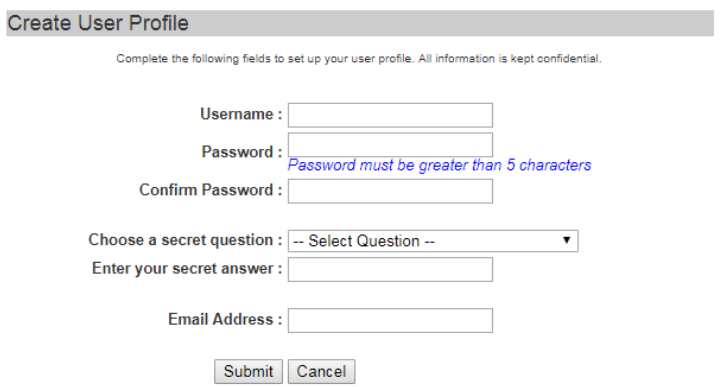

• Review the Cardholder Terms and Conditions. To continue,

select Yes, enter your initials, and click "Accept Terms".

#### **Cardholder Registration**

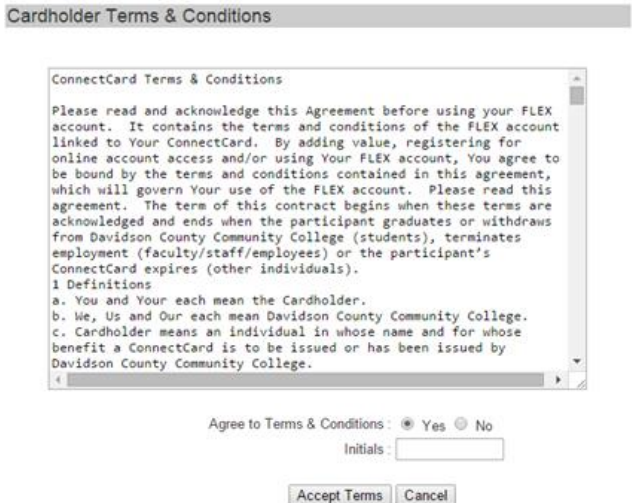

You should then see a message that you have successfully registered.

## **Registration & Card Activation Successful**

#### Congratulations

You have successfully registered for online account access, and have activated your<br>card. You now have access to many useful features designed to maximize your<br>experience.

Login Now